# CSM에 보안 방화벽 ASA 프로비저닝

### 목차

소개 사전 요구 사항 요구 사항 사용되는 구성 요소 배경 정보 구성 설정 HTTPS 관리를 위한 ASA 구성 CSM에 보안 방화벽 ASA 프로비저닝 다음을 확인합니다.

## 소개

이 문서에서는 Secure Firewall ASA(Adaptive Security Appliance)를 Cisco CSM(Security Manager)에 프로비저닝하는 프로세스에 대해 설명합니다.

# 사전 요구 사항

#### 요구 사항

다음 주제에 대한 지식을 보유하고 있으면 유용합니다.

- 보안 방화벽 ASA
- CSM

사용되는 구성 요소

이 문서의 정보는 다음 소프트웨어 및 하드웨어 버전을 기반으로 합니다.

- Secure Firewall ASA 버전 9.18.3
- CSM 버전 4.28

이 문서의 정보는 특정 랩 환경의 디바이스를 토대로 작성되었습니다. 이 문서에 사용된 모든 디바 이스는 초기화된(기본) 컨피그레이션으로 시작되었습니다. 현재 네트워크가 작동 중인 경우 모든 명령의 잠재적인 영향을 미리 숙지하시기 바랍니다.

### 배경 정보

CSM은 보안 구축 전반에 대한 요약 보고서를 제공하여 일관된 정책 시행 및 보안 이벤트의 신속한 문제 해결을 지원합니다. 조직은 중앙 집중식 인터페이스를 사용하여 효율적으로 확장하고 향상된 가시성으로 다양한 Cisco 보안 장치를 관리할 수 있습니다.

# 구성

다음 예에서는 중앙 집중식 관리를 위해 가상 ASA가 CSM에 프로비저닝됩니다.

#### 설정

HTTPS 관리를 위한 ASA 구성

1단계. 모든 권한이 있는 사용자를 생성합니다.

명령줄(CLI) 구문:

configure terminal username < user string > password < password > privilege < level number >

이는 다음 명령 예제로 변환되며, 사용자 csm-user 및 비밀번호 cisco123이 있습니다.

ciscoasa# configure terminal ciscoasa(config)# username csm-user password cisco123 privilege 15

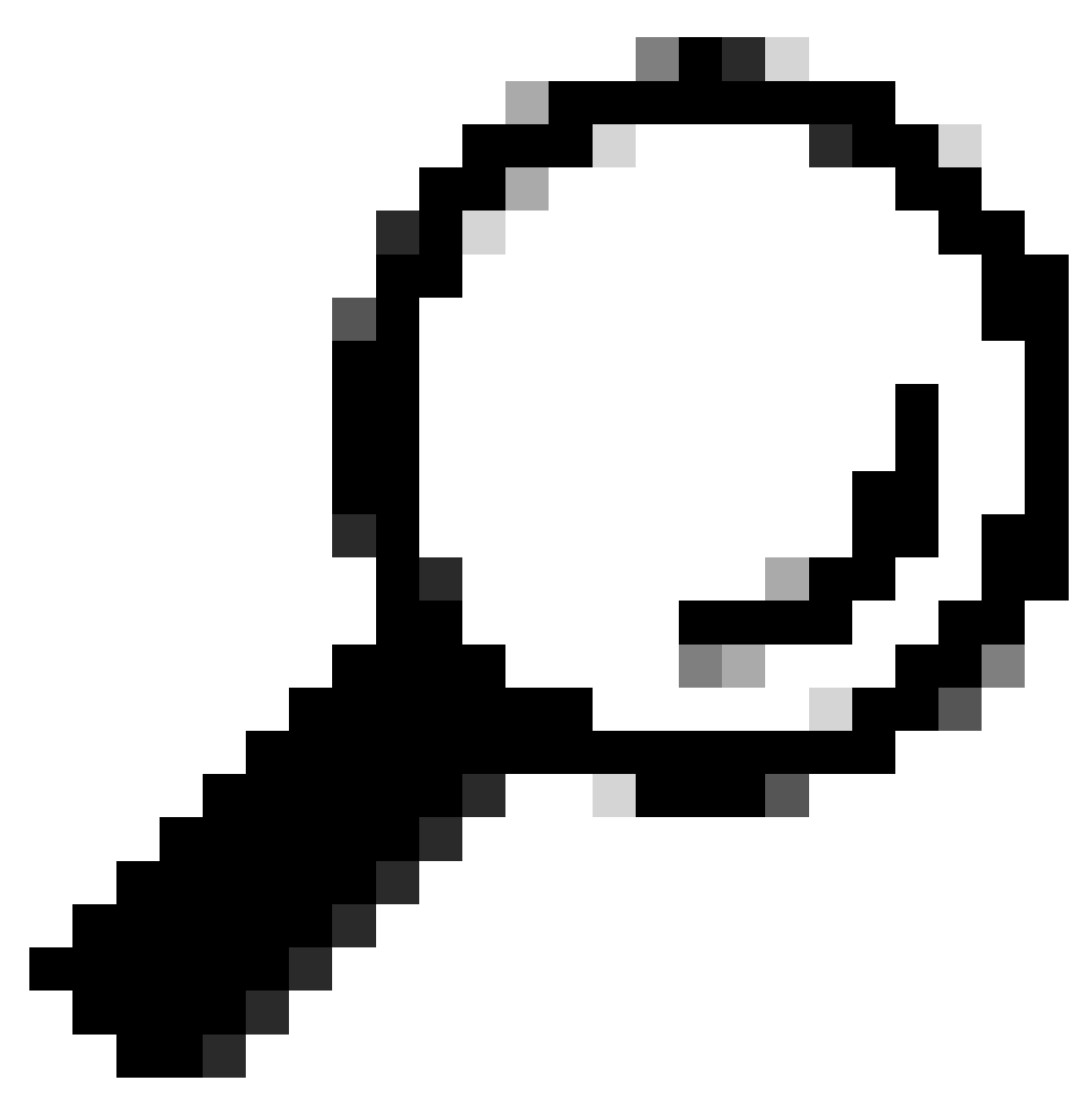

팁: 외부 인증 사용자도 이 통합에 허용됩니다.

2단계. HTTP 서버를 활성화합니다.

명령줄(CLI) 구문:

configure terminal http server enable

3단계. CSM 서버 IP 주소에 대한 HTTPS 액세스를 허용합니다.

명령줄(CLI) 구문:

configure terminal http < hostname > < netmask > < interface name >

이는 다음 명령 예로 변환되며, 그러면 모든 네트워크가 외부 인터페이스(GigabitEthernet0/0)에서 HTTPS를 통해 ASA에 액세스할 수 있습니다.

ciscoasa# configure terminal ciscoasa(config)# http 0.0.0.0 0.0.0.0 outside

4단계. CSM 서버에서 HTTPS에 연결할 수 있는지 확인합니다.

웹 브라우저를 열고 다음 구문을 입력합니다.

https://< ASA IP address >/

이는 이전 단계에서 HTTPS 액세스가 허용된 외부 인터페이스 IP 주소에 대한 다음 예제로 변환됩 니다.

https://10.8.4.11/

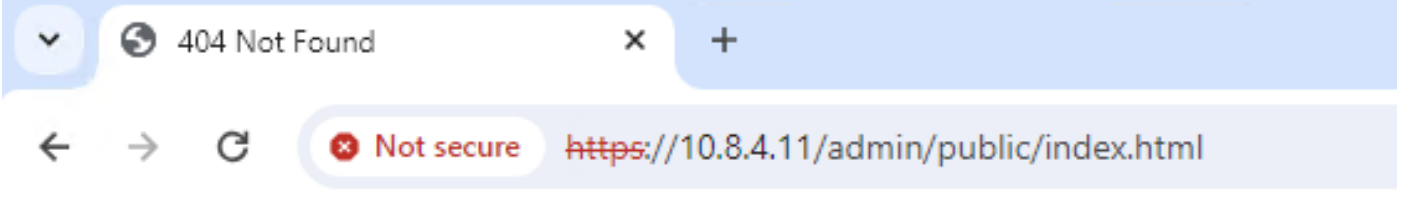

# **404 Not Found**

The requested URL /admin/public/index.html was not found on this server.

ASA HTTPS 응답

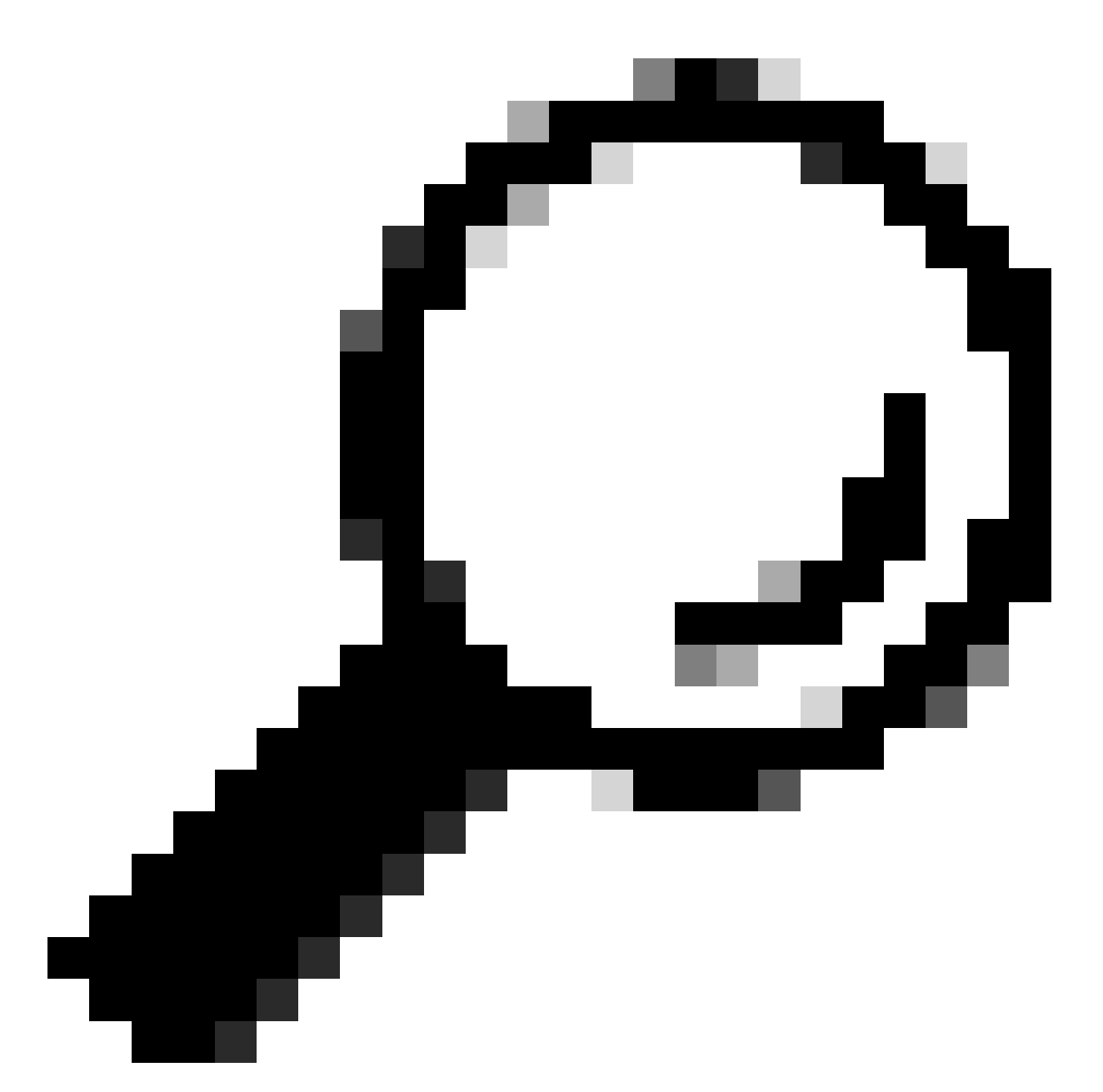

팁: 이 ASA에 Cisco ASDM(Adaptive Security Device Manager)이 설치되어 있지 않지만 페 이지가 URL /admin/public/index.html으로 리디렉션될 때 HTTPS 응답이 있으므로 이 단계 에서 오류 404를 찾을 수 없습니다.

CSM에 보안 방화벽 ASA 프로비저닝

1단계. CSM 클라이언트를 열고 로그인합니다.

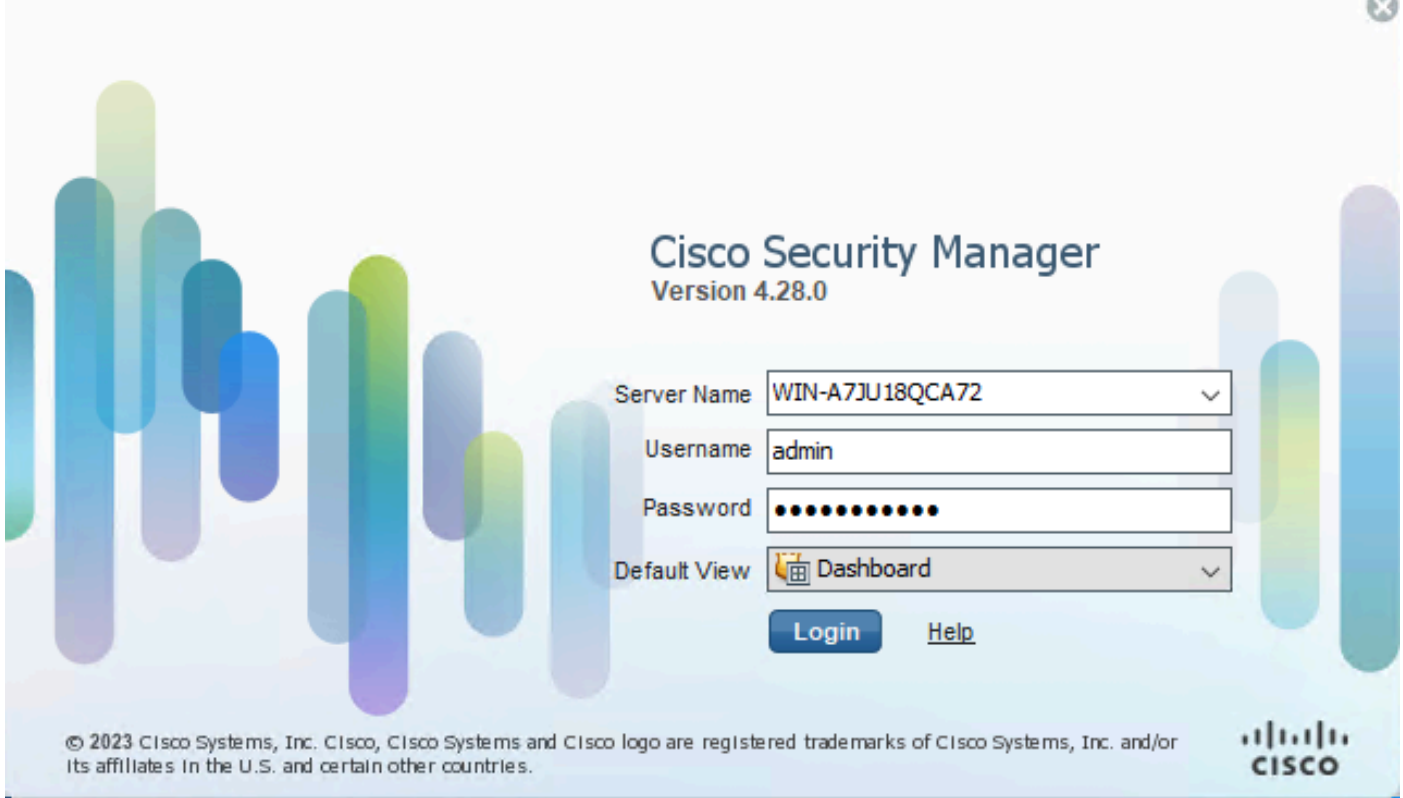

CSM 클라이언트 로그인

## 2단계. 구성 관리자를 엽니다.

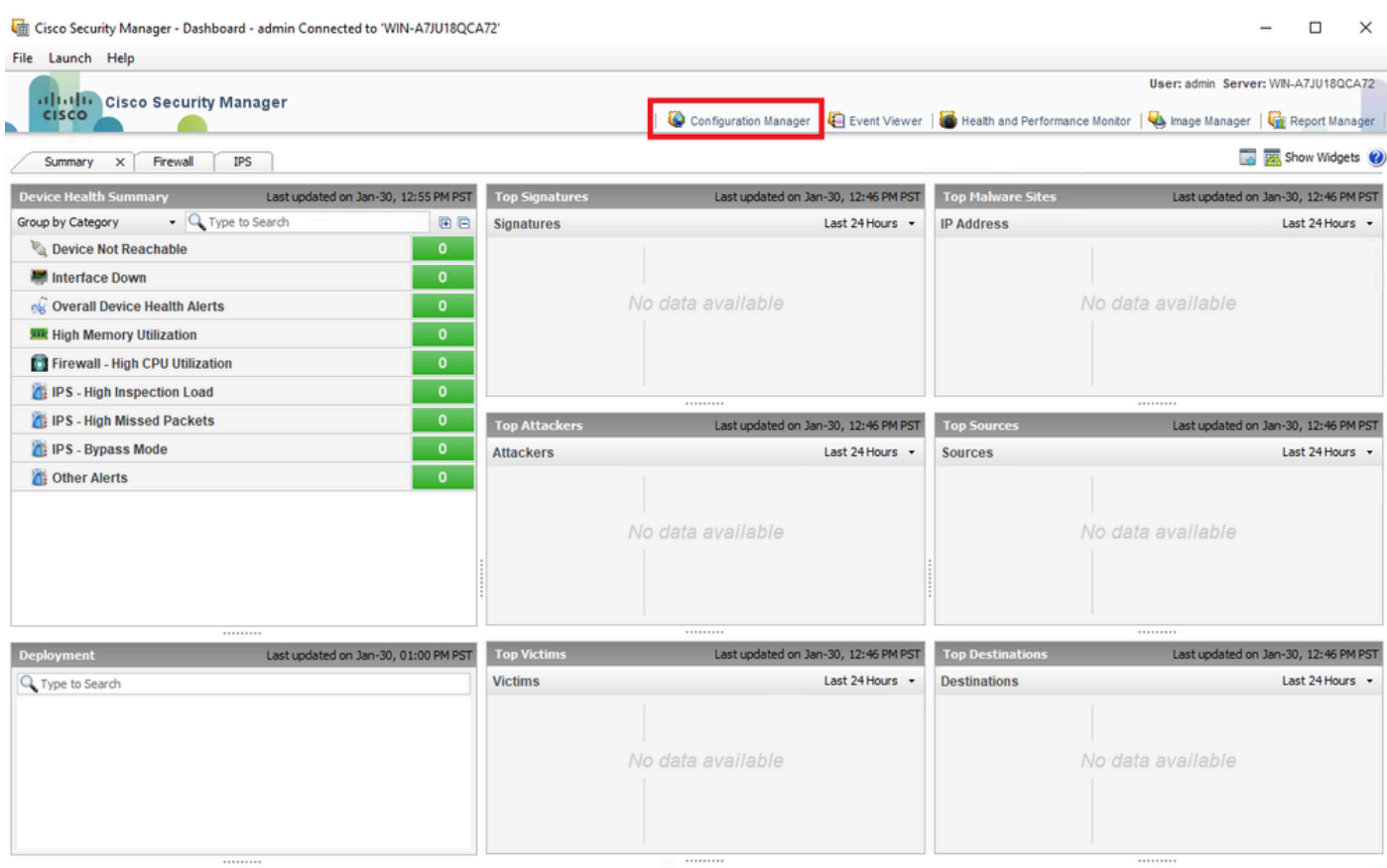

#### 3단계. Devices(디바이스) > New Device(새 디바이스)로 이동합니다.

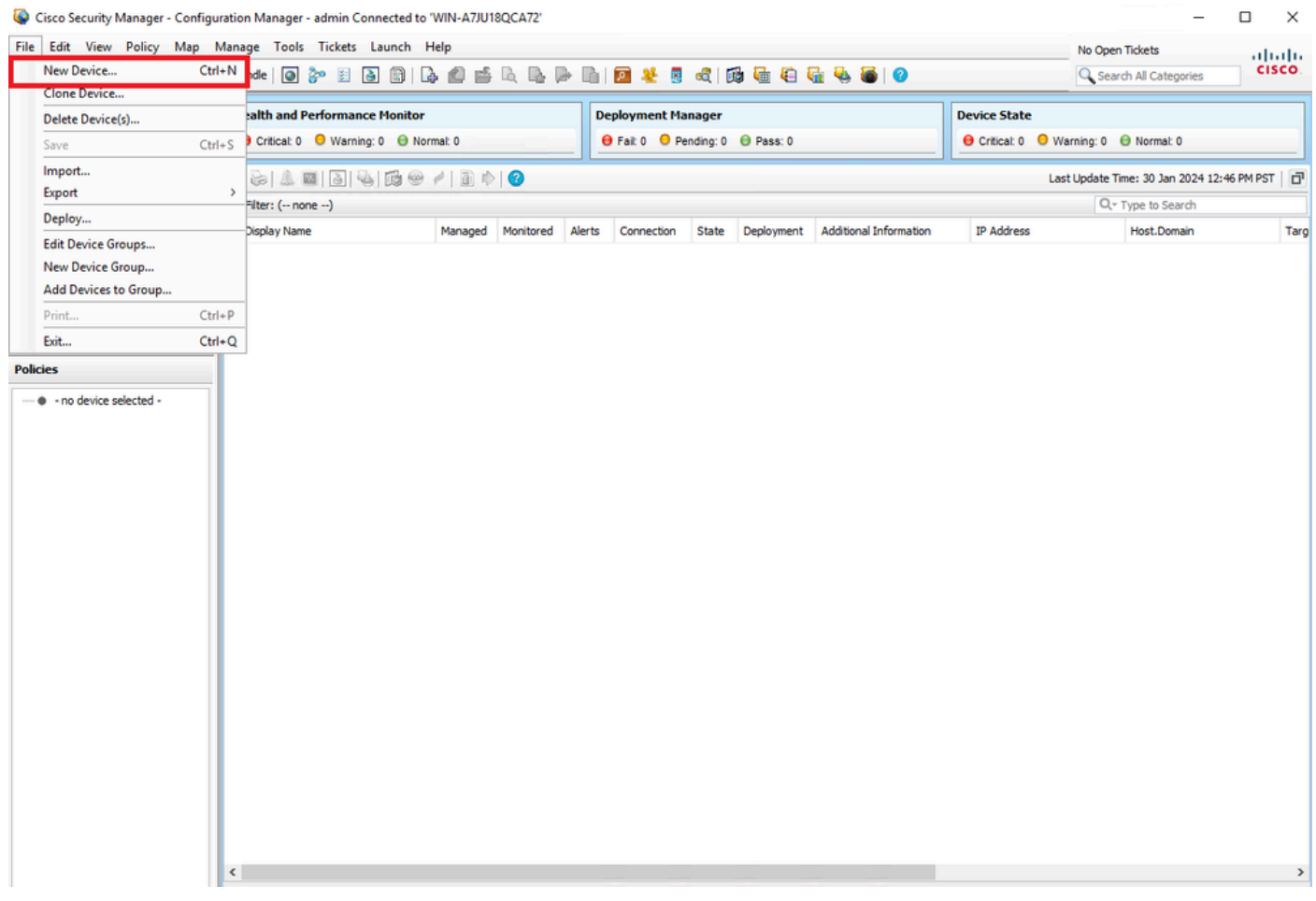

*CSM* 컨피그레이션 관리자

4단계. 원하는 결과에 따라 요구 사항을 충족하는 추가 옵션을 선택합니다. 구성된 ASA가 네트워크에 이미 설정되어 있으므로 이 예 의 최상의 옵션은 Add **Device From Network(네트워크에서 디바이스 추가)**와 Next(**다음)**를 **클릭합니다**.

Please choose how you would like to add the device:

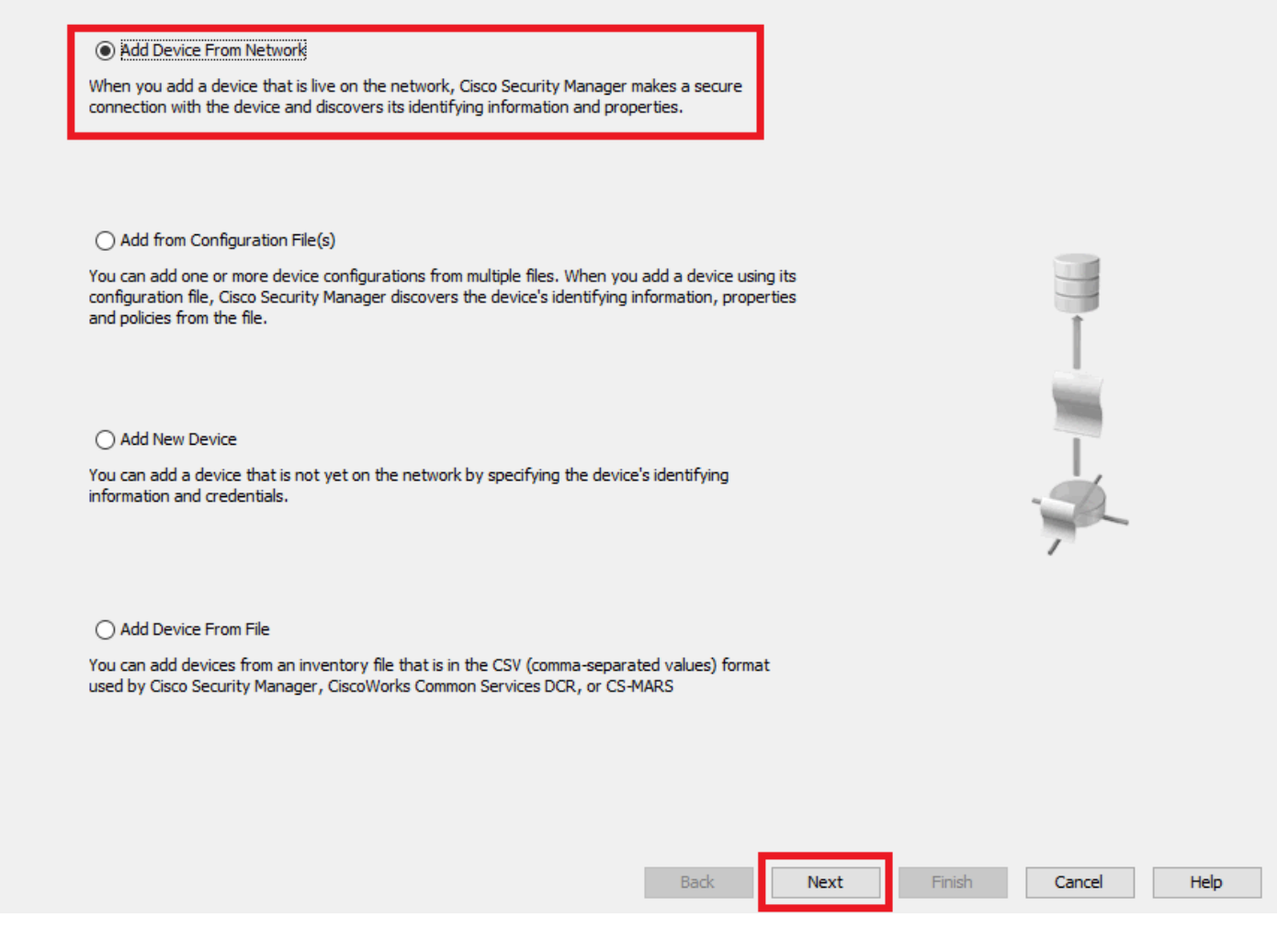

```
디바이스 추가 방법
```
5단계. Secure Firewall ASA의 컨피그레이션 및 검색 설정에 따라 필요한 데이터를 완료합니다. 그런 다음 Next(**다음**)를 클릭합니다.

New Device - Device Information (Step 2 of 4)

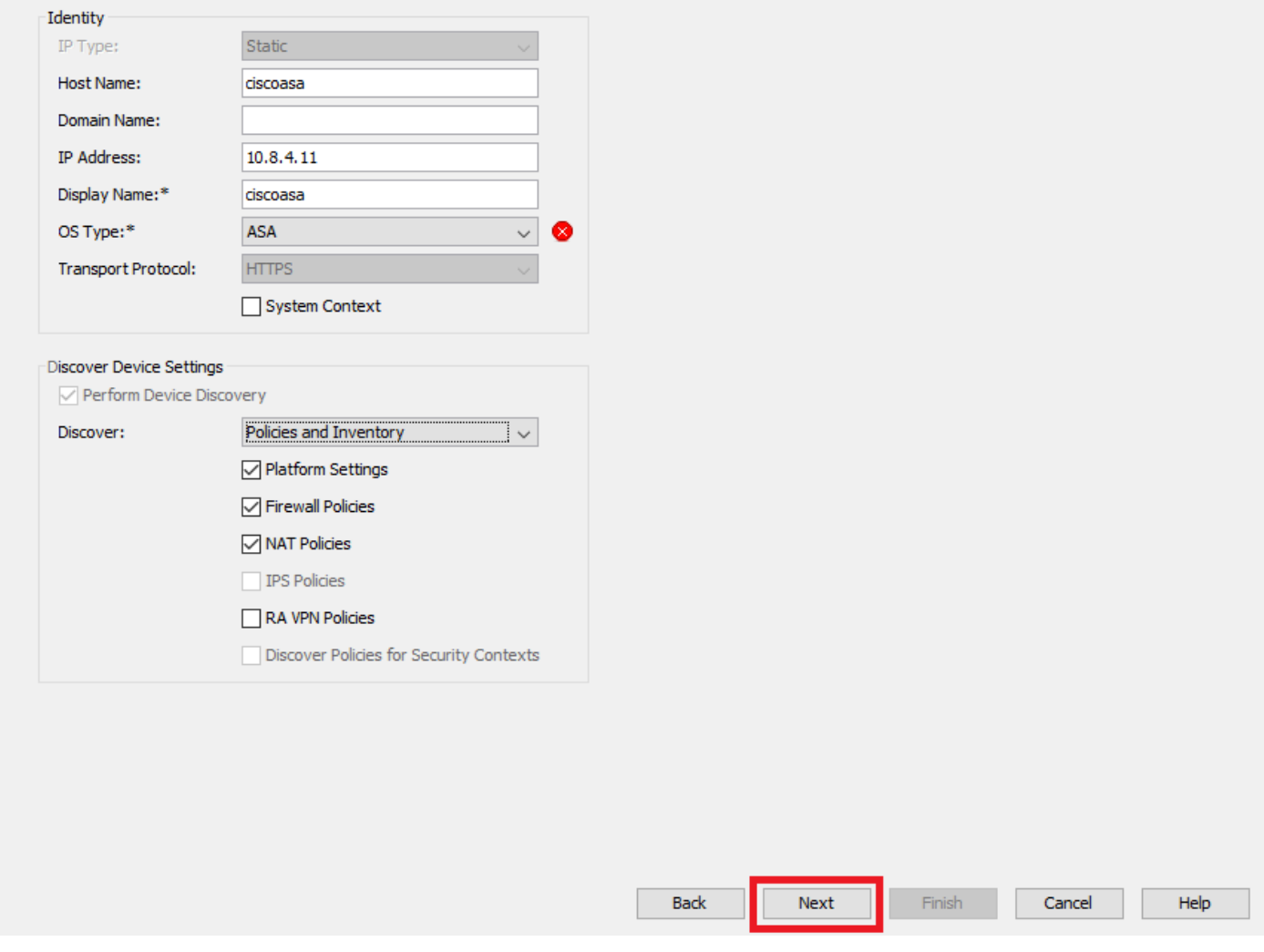

*ASA* 설정

6단계. ASA에 구성된 CSM 사용자와 enable 비밀번호 모두에서 필요한 자격 **증명**을 완료합니다.

#### New Device - Device Credentials (Step 3 of 4)

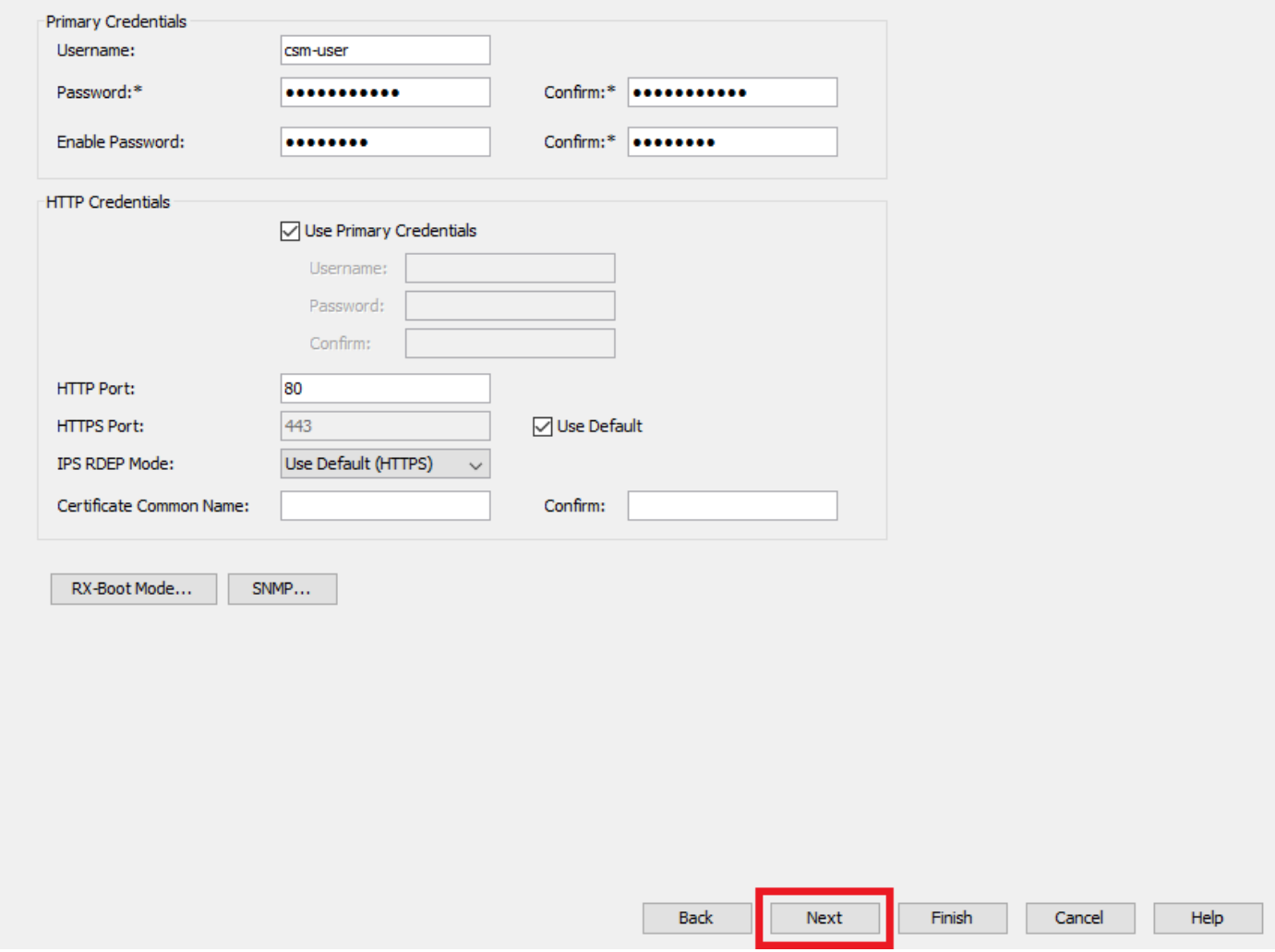

*ASA* 자격 증명

7단계. 원하는 그룹을 선택하거나 아무 것도 필요하지 않은 경우 이 단계를 건너뛰고 Finish(마침)를 **클릭합니다**.

New Device - Device Grouping (Step 4 of 4)

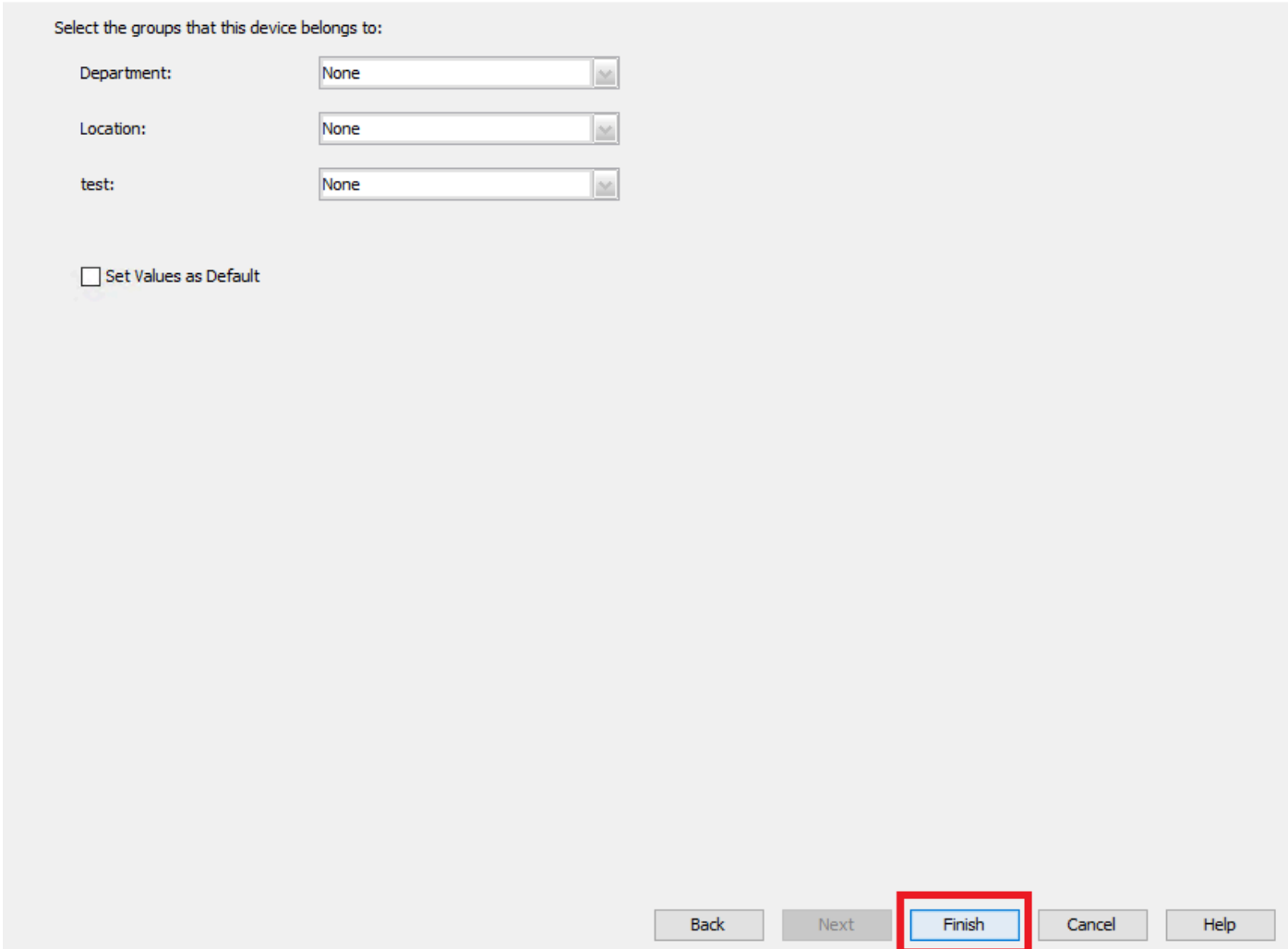

*CSM* 그룹 선택

8단계. 티켓 요청이 제어 목적으로 생성되면 **OK**(**확인**)를 클릭합니다.

New Device - Device Grouping (Step 4 of 4)

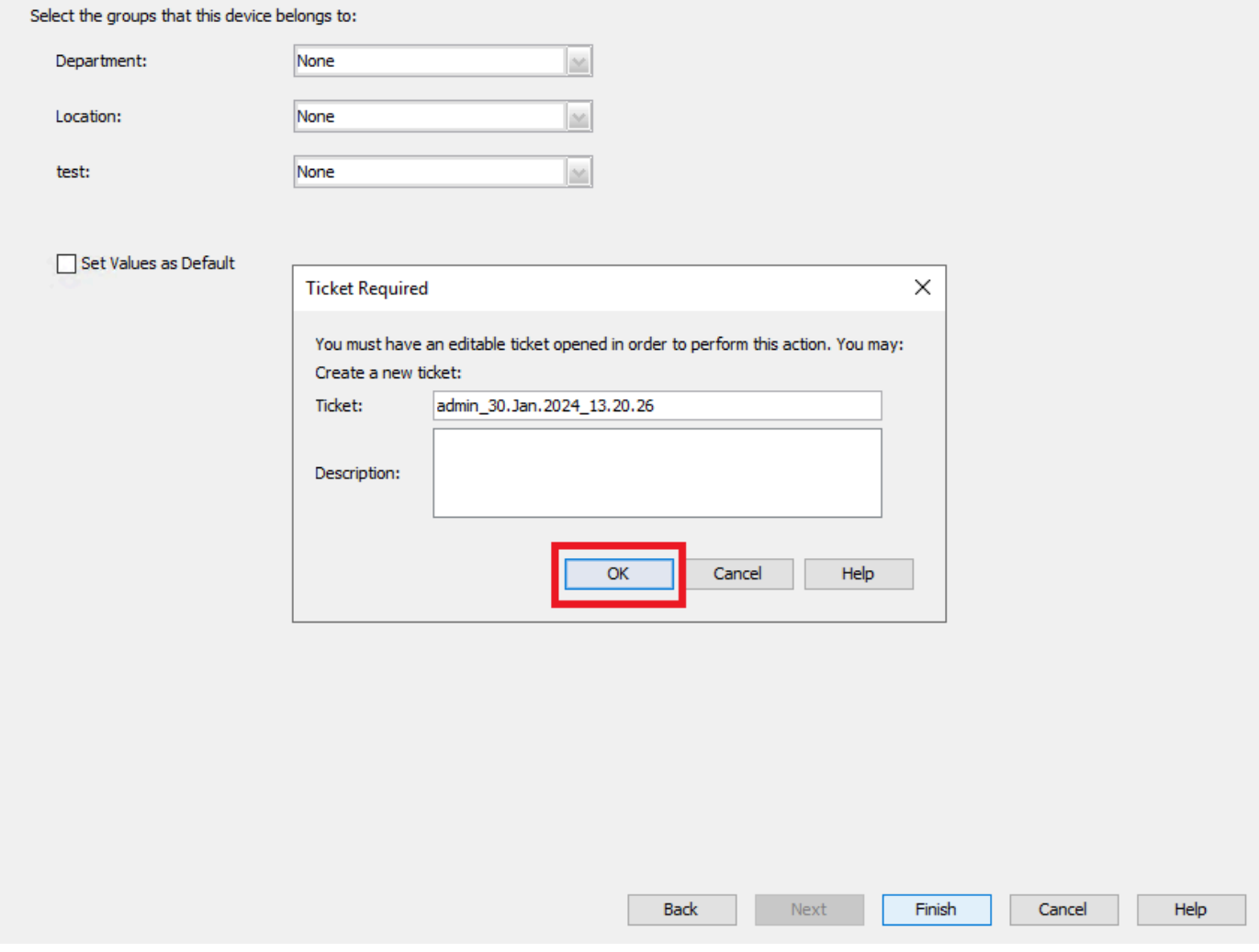

*CSM* 티켓 생성

9단계. 검색이 오류 없이 완료되는지 확인하고 Close(닫기)를 **클릭합니다**.

#### **Discovery Status**

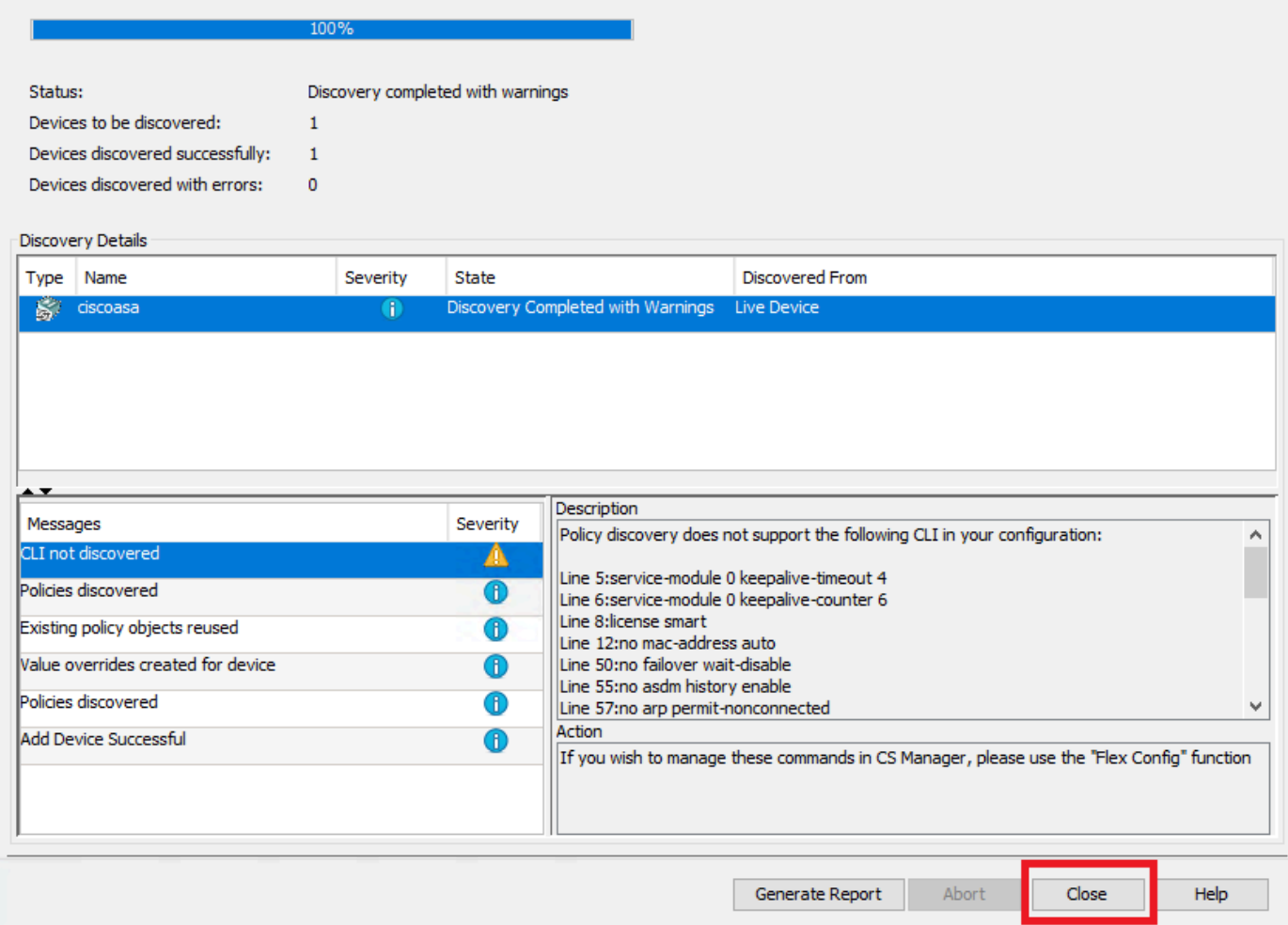

*ASA* 검색

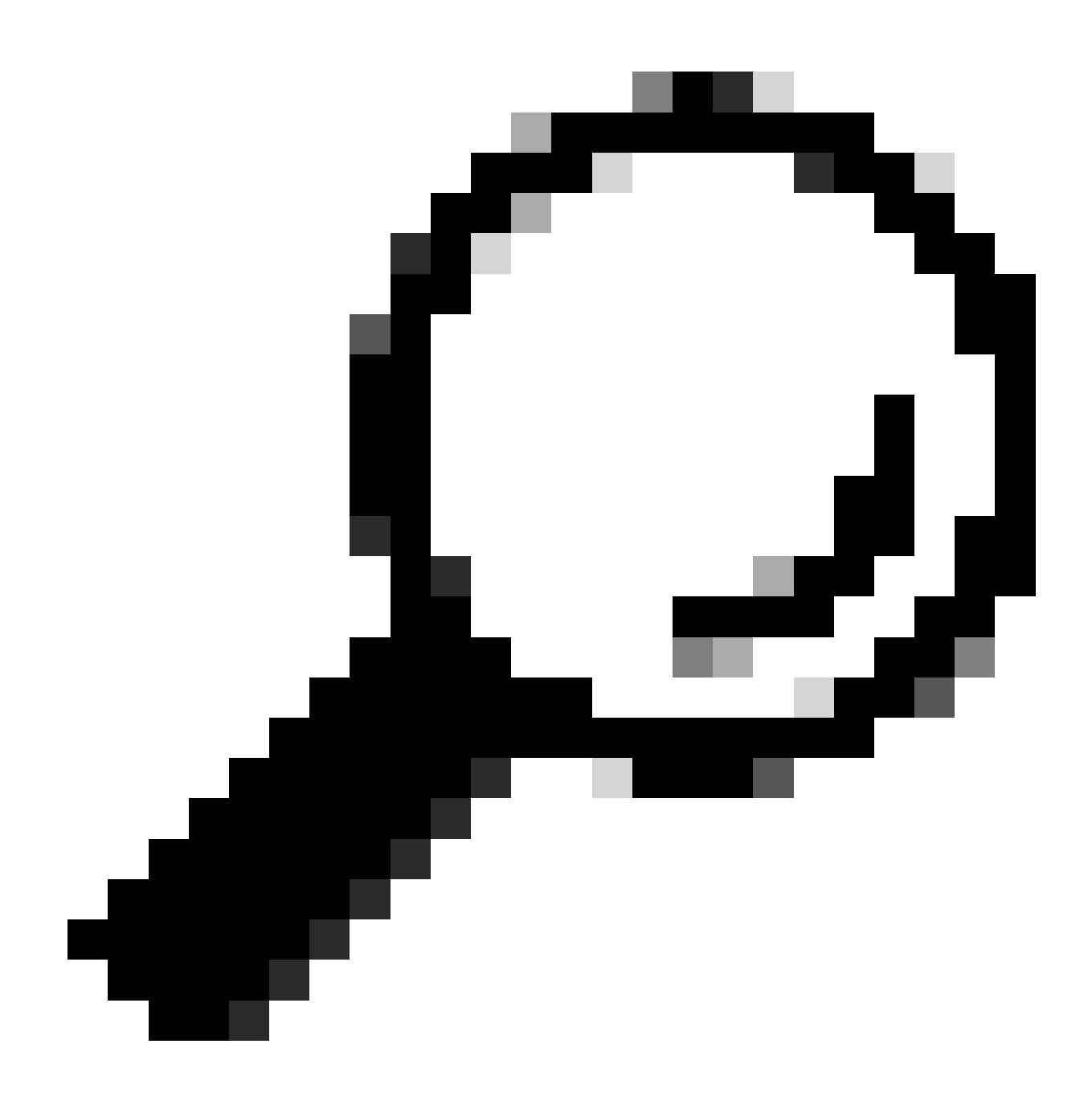

**팁**: 모든 ASA 기능이 CSM에서 지원되는 것은 아니므로 경고가 성공적인 출력으로 수락됩니다.

10단계. 이제 ASA가 CSM 클라이언트에 등록된 것으로 표시되고 올바른 정보를 표시하는지 확인합니다.

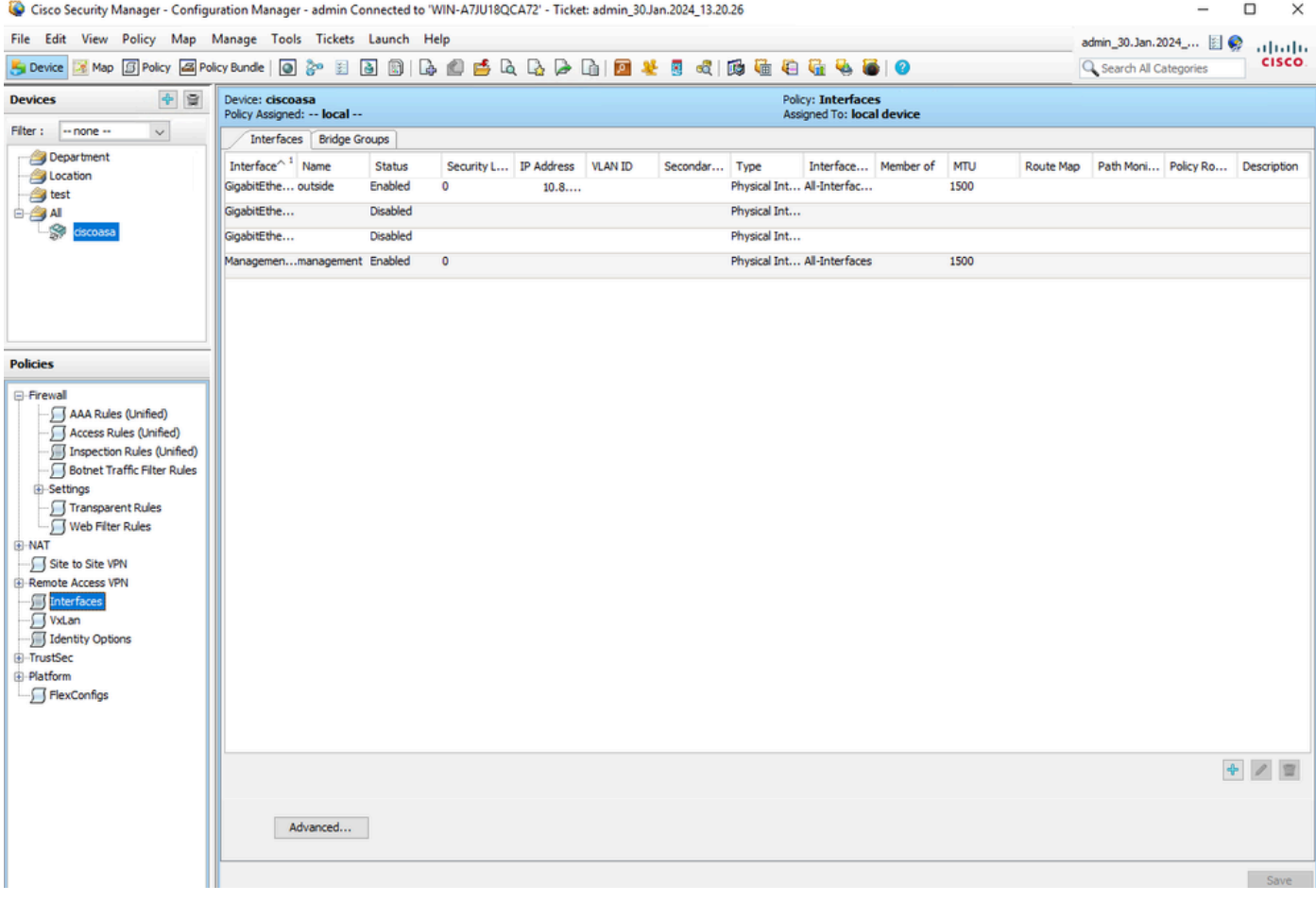

등록된 *ASA* 정보

#### 다음을 확인합니다.

HTTPS 디버그는 문제 해결을 위해 ASA에서 사용할 수 있습니다. 다음 명령이 사용됩니다.

debug http

다음은 성공적인 CSM 등록 디버그의 예입니다.

ciscoasa# debug http debug http enabled at level 1. ciscoasa# HTTP: processing handoff to legacy admin :

이 번역에 관하여

Cisco는 전 세계 사용자에게 다양한 언어로 지원 콘텐츠를 제공하기 위해 기계 번역 기술과 수작업 번역을 병행하여 이 문서를 번역했습니다. 아무리 품질이 높은 기계 번역이라도 전문 번역가의 번 역 결과물만큼 정확하지는 않습니다. Cisco Systems, Inc.는 이 같은 번역에 대해 어떠한 책임도 지지 않으며 항상 원본 영문 문서(링크 제공됨)를 참조할 것을 권장합니다.